Updated: 10/13/2020

## School District of Philadelphia MWBE Create Hierarchy Trees

## **Guidelines**

Hierarchy Trees are part of the MWBE system which give accountability and visibility into the organization of Suppliers. They show the relationship between Prime, Sub-Prime, and Sub Sub-Prime Organizations that work with and for SDP.

 Organizations have visibility to those Suppliers who are downward on their branch, but do not have visibility across branches

## **Navigation**

1. While on the Springboard, click the Supplier Portal icon.

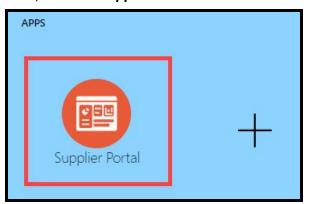

2. When the Supplier Portal has loaded, click on the *Manage MWBE Payments* Link in the Tasks Pane on the left hand side of the screen.

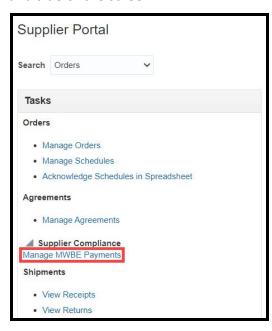

Updated: 10/13/2020

3. The MWBE Homepage will load. From here you can access the Supplier Search by clicking the *Supply Chain* icon.

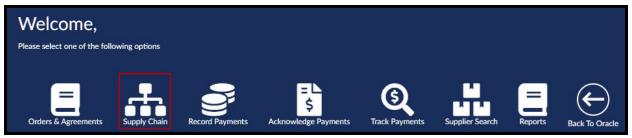

4. From the Manage Hierarchy Trees page, choose the Purchase Document for which you would like to view the Hierarchy Tree and click **Search**.

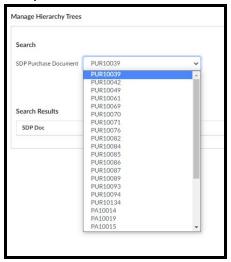

5. The Purchasing Documents information will display. Click the *Navigate to Tree* hyperlink.

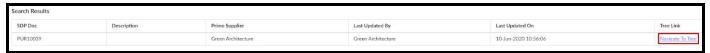

6. The Hierarchy Tree for the Purchasing Document will display.

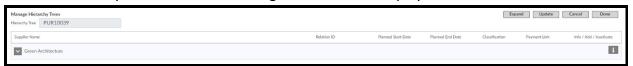

- a. From here there are several actions you can take. The *Expand* button will expand and show the entire Hierarchy Tree and all branches.
  - If, however, the Hierarchy Tree is fully expanded, clicking the *Expand* button will collapse the Hierarchy Tree.
- b. The **icon** will expand to show those Suppliers who are Sub-Prime to the Supplier next to whose name they appear.
  - i. The **icon** will collapse those Suppliers who are Sub-Prime to the Supplier next to whose name they appear.

Updated: 10/13/2020

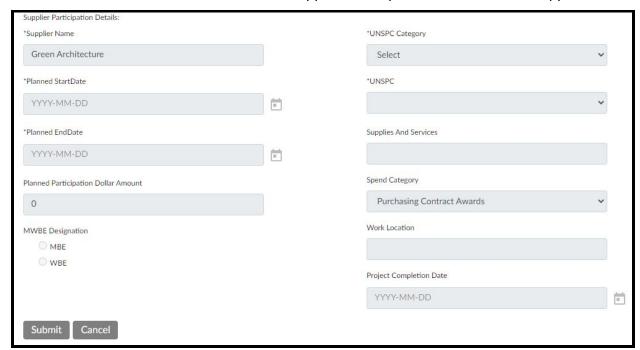

c. The **icon** will show the Supplier Participation details for that Supplier.

<u>Note:</u> Those Suppliers in a Tree only have visibility upwards and downwards on their branch - not across branches.

## **Update a Hierarchy Tree**

1. With a Hierarchy Tree open, click the Update Button

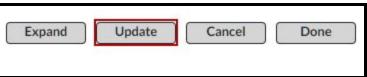

- 2. The and Buttons will appear next to all Suppliers in the Hierarchy Tree.
  - a. The Button allows you to access the attachment list for the Supplier.
    - i. From here you can Open Attachments from the Supplier as well as Add and Delete them.
  - b. The **Button** allows you to Add a Supplier to the tree as a Sub-Prime to the Supplier next to whom the button appears.
  - c. The Button allows you to remove a Supplier from the tree.